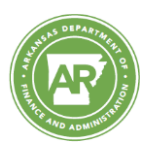

# **Refunds to Expenditures**

To ensure the accuracy of Transparency, this is the proper method to post refunds to expenditures. Transaction FB50 will be used to create the deposit.

#### *What is the vendor deposit process?*

- 1. The Agency Cash Receipting Staff reviews and confirms a refund is required.
- 2. Transaction FB50's complex posting option is used to create and park an overpayment document.
- 3. An Agency GL Supervision staff reviews and posts the parked document.
- 4. The Agency Cash Receipting Staff then runs ZBCJ to record deposit.
- 5. The Agency Fiscal staff submits the deposit.
- 6. If the RTE Form is incorrect the Agency Fiscal Staff will complete the one of the following:
	- Correct and resubmit the RTE Form.
	- Submit additional documentation required to process the RTE.
	- Submit a request to DFA-OA-Funds to post a revenue receipt correction.
- 7. DFA uses FB65 to create and post the vendor credit memo.
- 8. DFA completes the process by using F-44 to clear the overpayment.

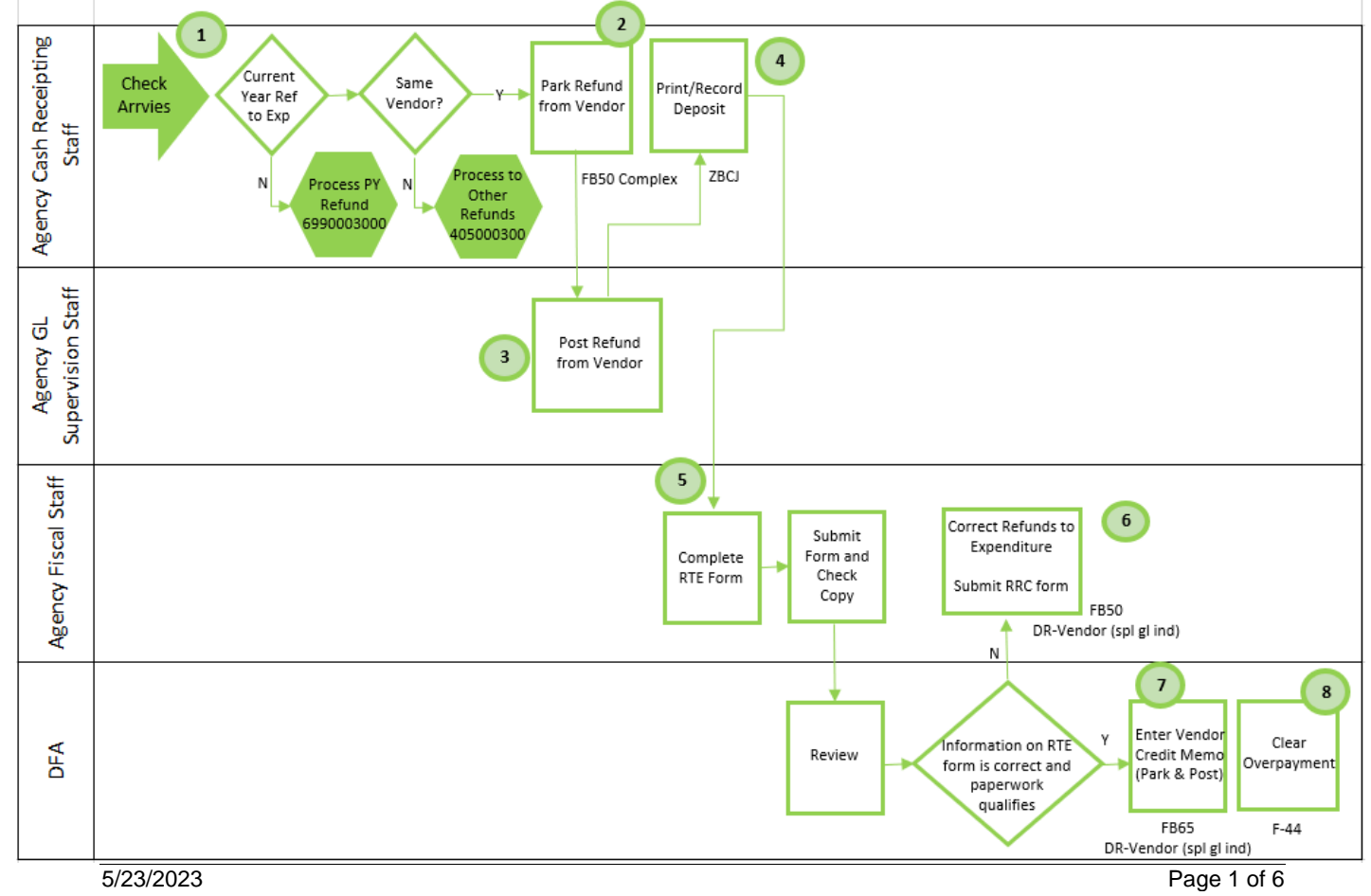

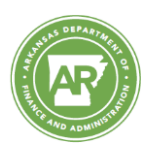

*Who does what and when?*

## **Agency Cash Receipting Staff**: Steps 1, 2, 4

- 1. Instead of using FBCJ or FB50 to record cash receipt, FB50 is used to create and park the deposit related to the refund from the vendor.
- 2. When creating the deposit related to the refund from the vendor, the complex posting option is used to designate the posting keys manually. The debit account is Cash In and the credit account is Vendor using the special GL indicator.
- 4. After the Agency GL Supervision staff posts the deposit related to the refund from the vendor, ZBCJ is run to print and record the deposit. After the deposit is printed and recorded, a subsequent journal entry is posted internally where the debit and credit account is Cash In accounts.

## **Agency GL Supervision Staff**: Step 3

3. The Agency GL Supervision staff reviews and posts the deposit related to the refund from the vendor.

## **Agency Fiscal Staff**: Steps 5, 6

- 5. The Agency Fiscal Staff submits the deposit to Treasury with the check and sends the RTE form and check copy to DFA-OA email (dfa.oa-rte@dfa.arkansas.gov).
- 6. If required, a revenue receipt correction is posted by DFA-OA.

## **DFA**: Steps 7, 8

7. DFA reviews the deposit. If correct and the vendor payment is decreased, DFA uses FB65 to create the vendor credit memo. The debit account is Vendor using the special GL indicator; the credit account is Expenditures. The refund from the vendor is then cleared using F-44. The debit and credit account go to the vendor.

If the vendor payment should not be decreased, DFA notifies the Agency Fiscal Staff to submit a revenue receipt correction using FB50 (see Step 6).

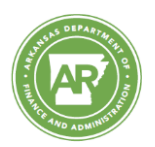

# **FB50 Enter G/L Account Document**

FB50 is used to enter a general ledger accounting document. Using the complex posting option allows you to manually enter the debit and credit posting keys.

#### **Use this process for:**

- Proceeds received from vendors on account of overpayment of obligations remitted by state agencies, departments, or institutions
- Refunds to state agencies for cash advances or over allocations made to other state and local agencies for sub grants
- Refunds to state agencies for the erroneous payment or overpayment of salaries to state employees

## **Do not use this process for:**

## **For these examples listed you will use the Cash Journal Transaction FBCJ and enter the revenue to 6080001000 for a two line posting not to the vendor number.**

- **Proceeds received from insurance policies for casualty losses by state agencies,** departments, or institutions
- Refunds on invoices that were keyed to one time vendors
- Proceeds derived from the maturity or redemption of investments
- Reimbursements to institutions of higher learning for cash fund expenditures for salaries that are properly chargeable to funds in the State Treasury
- **Deposits by the counties in the State Aid Road Fund and in the County Supplement Fund** Account in the State Treasury for matching funds available in the state aid road construction program
- Reimbursements to state agencies for cost-sharing purposes
- **Federal reimbursements of expenses paid in advance by the state on behalf of the federal** government; and
- Reimbursements by vendors or their agents for warranties, product rebates, and service adjustments

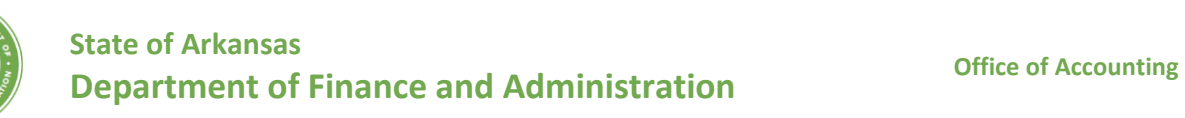

## **FB50 Enter G/L Account Document**

- 1. Type **FB50** in the **Command** field and click **Enter** to start the transaction.
- 2. If the **Enter Company Code** screen appears, type **ARK** in the **Company Code** field and click **Continue** to advance to next screen.
- 3. If the **Enter G/L Account Document: Company Code ARK** screen appears and the **Document type** field is not displayed, select **Editing Options** and change the **Doc. Type**  option field to *Document Type ready for input*. Once changed, click **Save** then **Back** to exit the transaction. You have to re-enter the transaction code for the change to take effect.
- 4. Type the document date in to **Document Date** field if blank.
- 5. An entry in the **Reference** field is also required for the document type **YC.**
- 6. Type **YC** in the **Document type** field.
- 7. Go to **Environment** *>* **Complex posting** on the SAP menu to access the complex posting option.

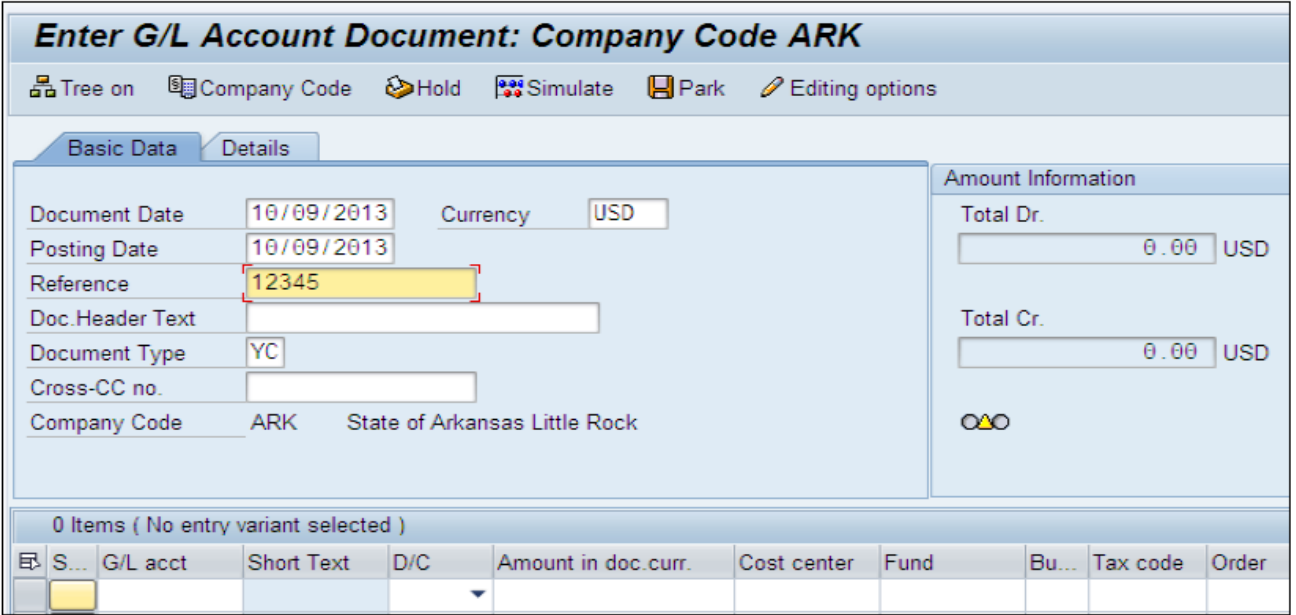

- 8. The **Display Overview** screen appears.
- 9. Type **40** (posting key number) in the **PstKy** field.
- 10. Type the cash account number in the **Account** field.
- 11. Click **Enter.**

## **State of Arkansas Department of Finance and Administration Constanting Office of Accounting**

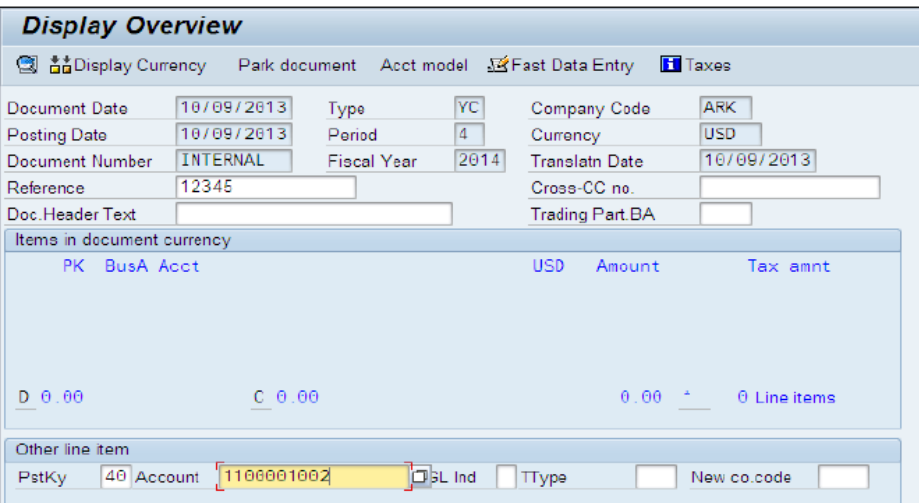

- - the **Amount** field.
- 13. Type the cost center in the **Cost Center** field.
- 14. Click **Enter** to populate the **Fund** field.
- 15. Type **39** (the posting key) in the **PstKy** field.
- 16. Type the vendor account number in the **Account** field.
- 17. Type **R** in the **SGL Ind** field.

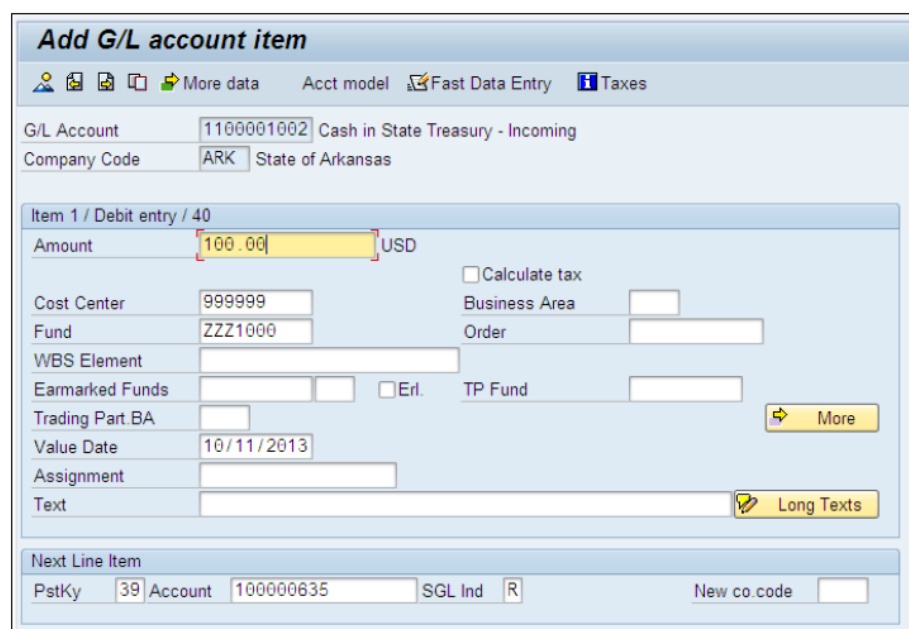

- 18. Click **Enter** to advance the **Add Vendor item** screen.
- 19. Type the amount in the **Amount** field.
- 20. Type the due date in the **Due On** date field.

12. Type the amount in the amount in the amount in the amount in the amount in the amount in the amount in the amount in the amount in the amount in the amount in the amount in the amount in the structure of the structure

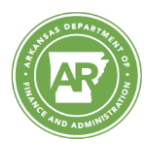

## **State of Arkansas Department of Finance and Administration Constanting Office of Accounting**

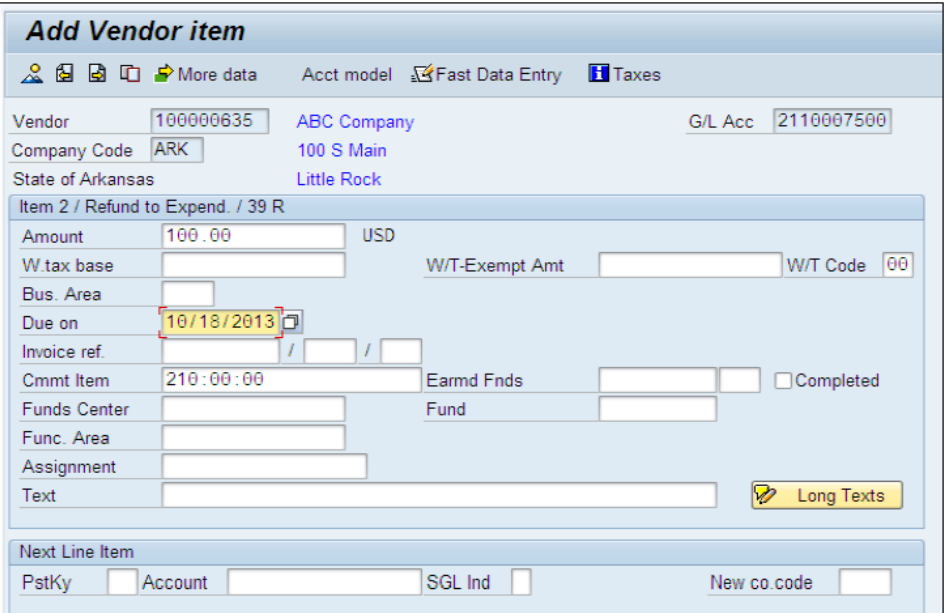

- $\overline{\mathbf{z}}$ 21. Click **Display Document Overview**.
- 22. Go to **Document** >**Simulate** on the SAP menu bar to check the document and correct any errors.
- 23. Click Park document | Park document | to park the document.

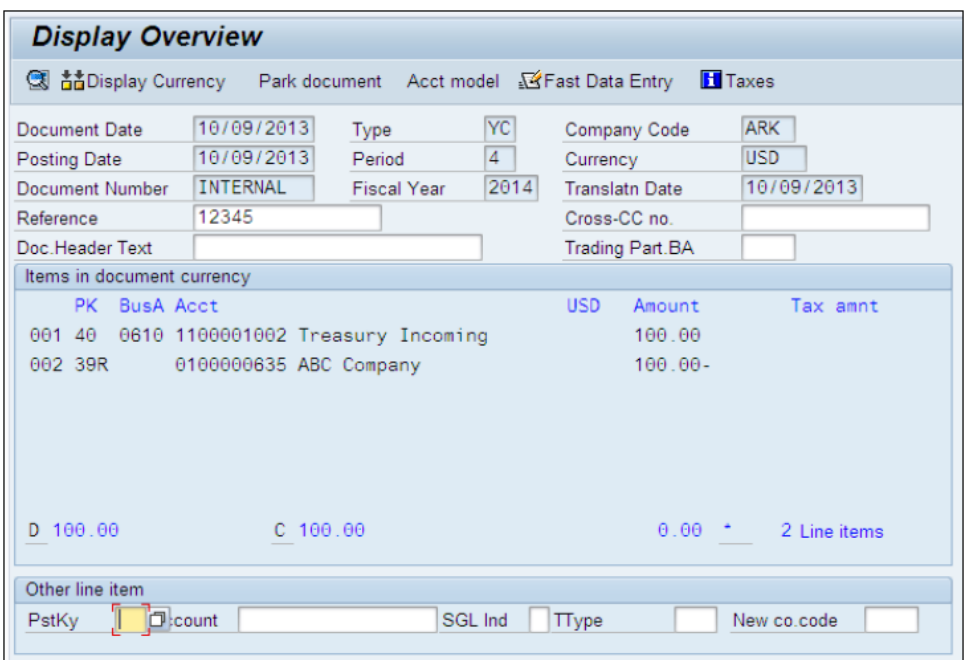

24. SAP will display the document number in the status bar.